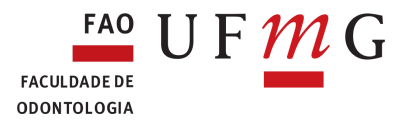

# **COMO VOTAR ATRAVÉS DA MINHA UFMG**

### ACESSE A MINHAUFMG E CLIQUE NA OPÇÃO CONSULTAS ELEITORAIS:

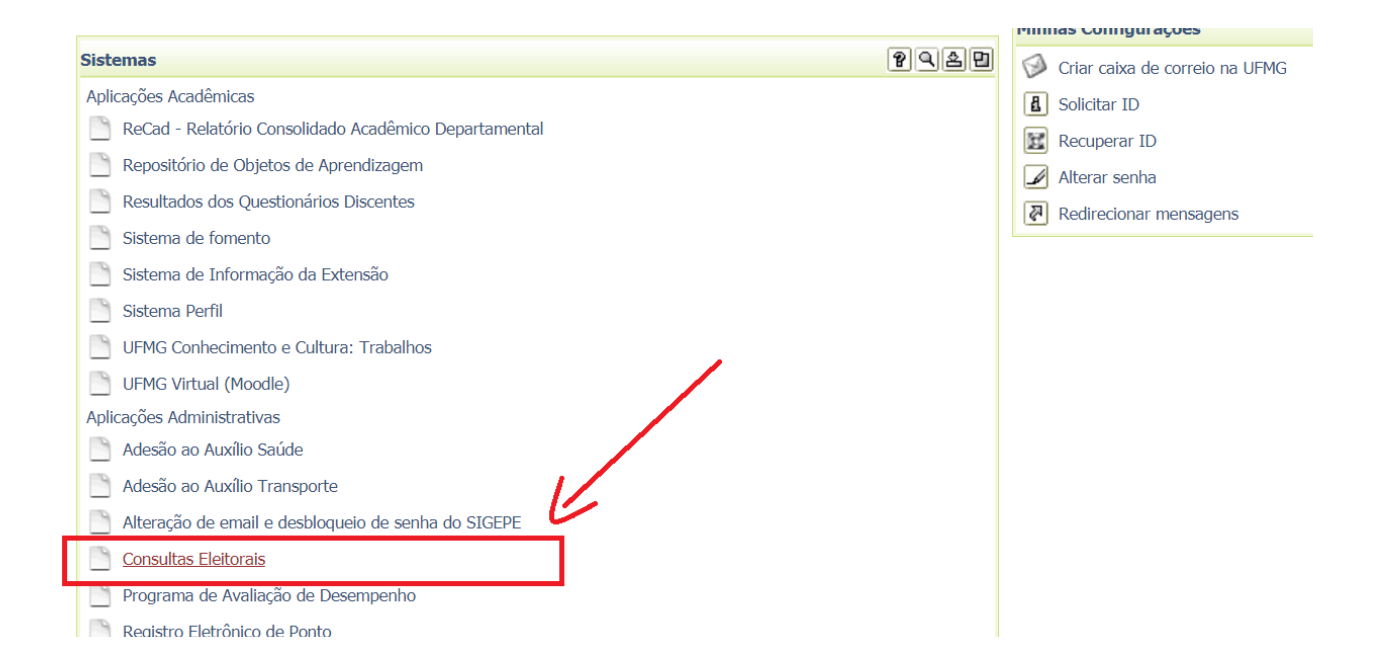

#### APÓS, CLIQUE EM VER CONSULTAS:

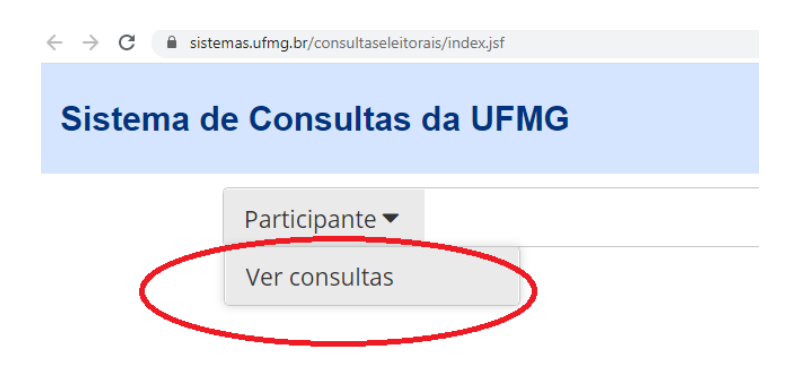

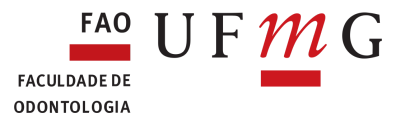

## O SISTEMA EXIBIRÁ AS ELEIÇÕES REGISTRADOS NA UNIDADE.

#### LOCALIZE A ELEIÇÃO DESEJADA:

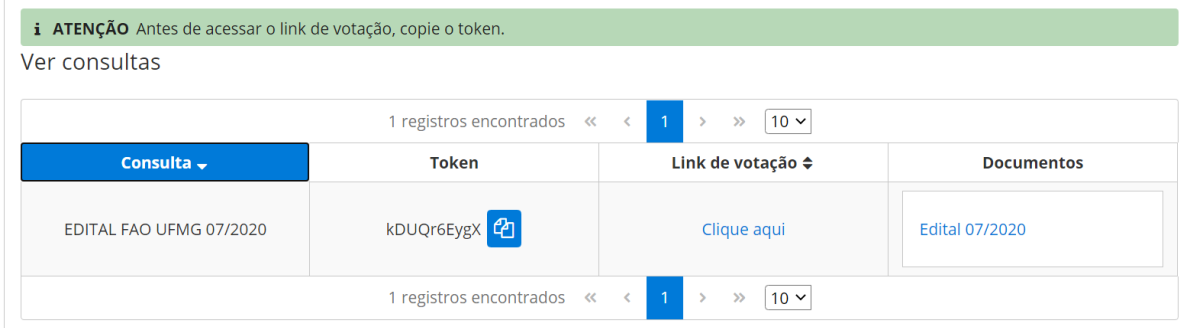

## NÃO SE ESQUEÇA DE COPIAR O TOKEN. SEM ELE NÃO É POSSÍVEL CONCLUIR O PROCESSO DE VOTAÇÃO:

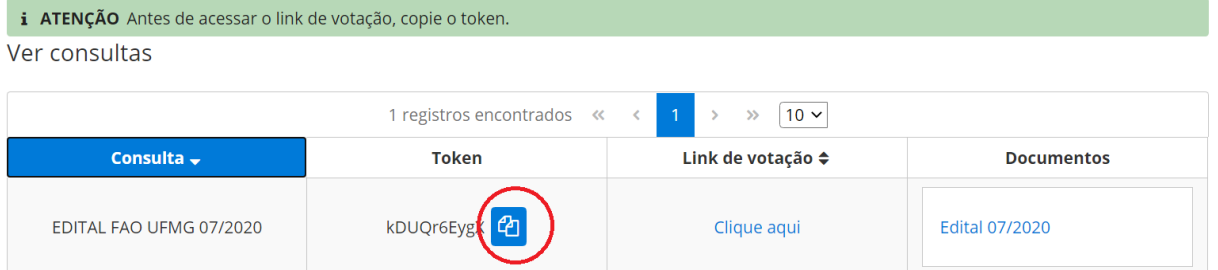

## APÓS SE CERTIFICAR QUE O TOKEN FOI COPIADO, CLIQUE NO LINK DE VOTAÇÃO:

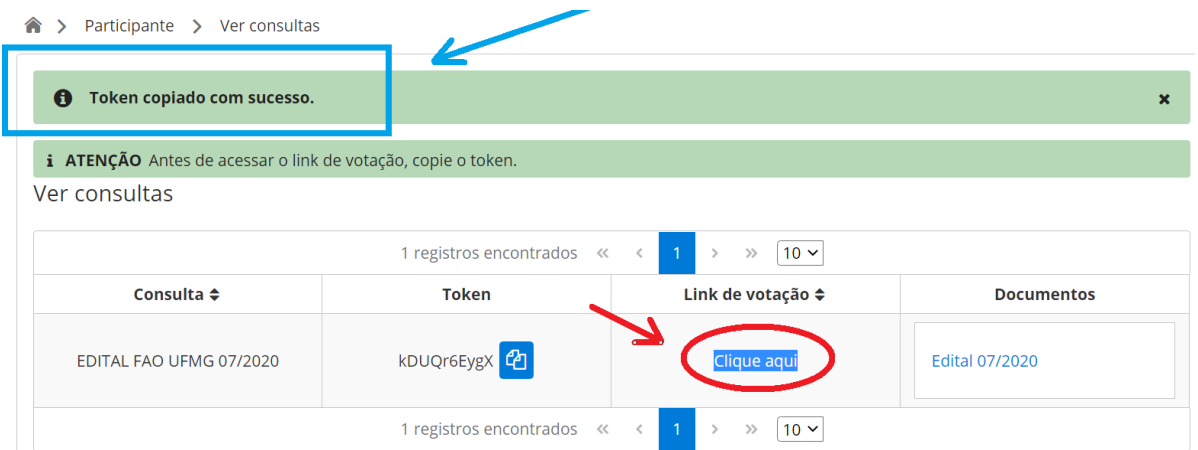

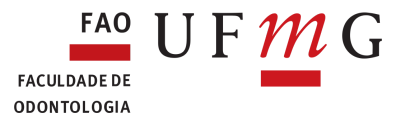

#### APÓS LER COM ATENÇÃO AS INSTRUÇÕES DE VOTAÇÃO, CLIQUE EM COMEÇAR:

## Cabine de Votação do Helios

#### **EDITAL FAO UFMG 07/2020**

Para depositar seu voto você será guiado pelos passos a seguir. Caso ainda não tenha feito seu acesso, você será solicitado a fazê-lo ao final do processo.

1. Escolha as opções de sua preferência.

Você pode avançar ou retornar pelas páginas livremente.

2. Revise & Confirme suas escolhas.

Suas escolhas são cifradas em segurança no ambiente do seu navegador e você receberá um número para rastreio de sua cédula.

3. Envie sua cédula cifrada.

Você será solicitado a fazer seu acesso no sistema para poder enviar sua cédula cifrada para a totalização.

Começar

#### SELECIONE A(S) CHAPA(S) DESEJADA(S) E CLIQUE EM PROSSEGUIR:

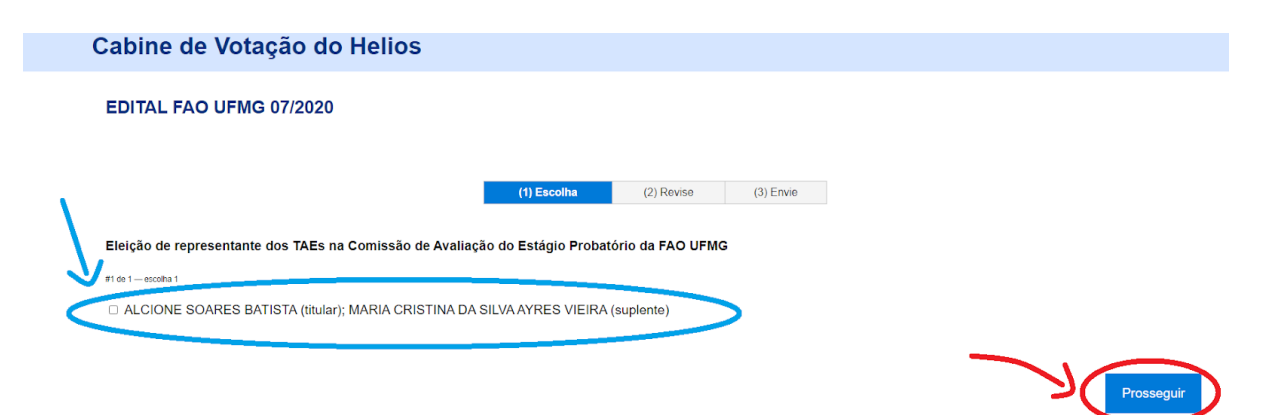

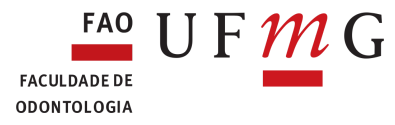

## **APÓS CONFERIR SEU VOTO, CLIQUE EM ENVIAR VOTO:**

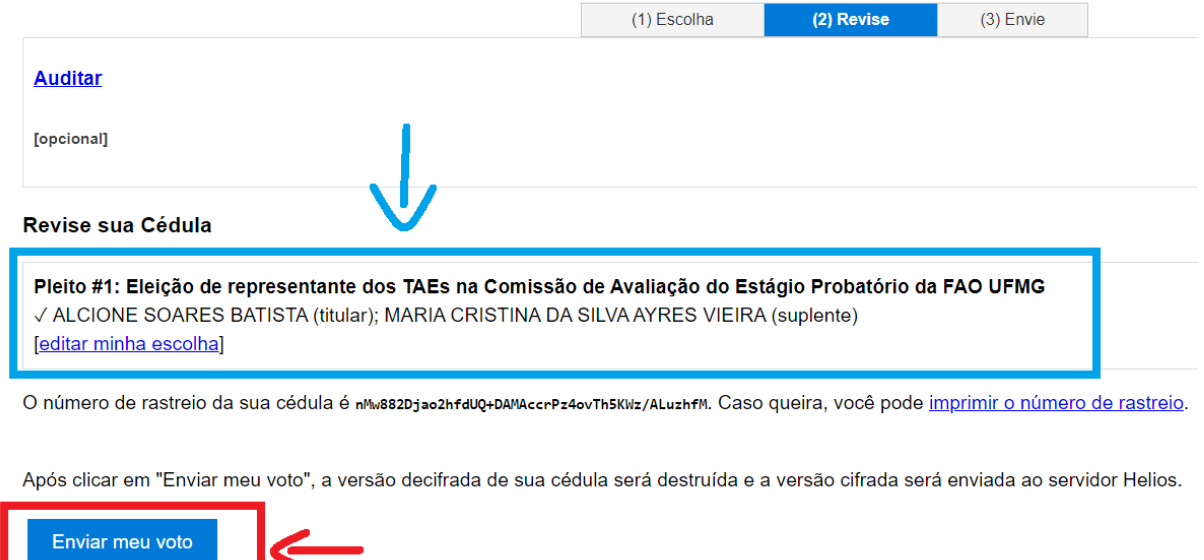

## **INSIRA O TOKEN COPIADO NO LOCAL INDICADO.**

## **APÓS, CLIQUE EM ENVIAR CÉDULA:**

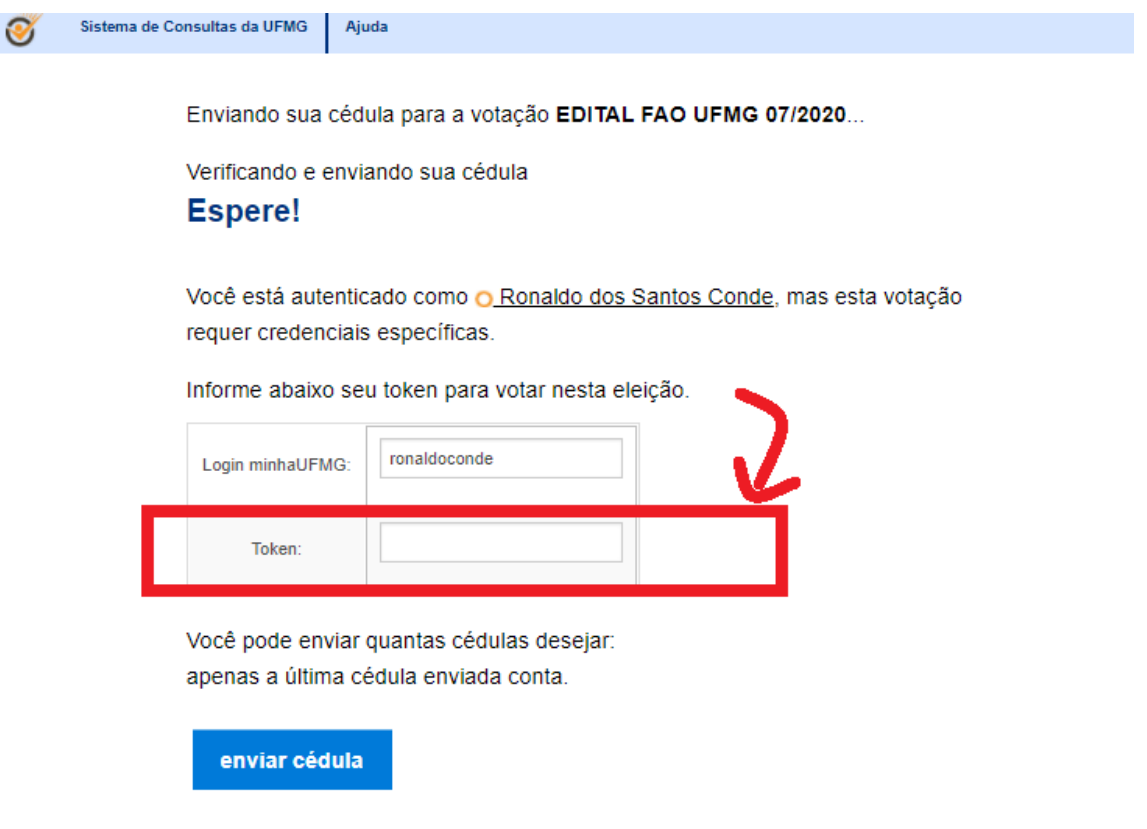

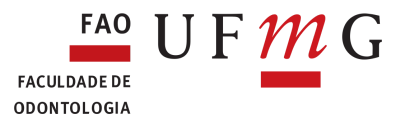

## PRONTO! PROCESSO FINALIZADO. O SISTEMA EMITIRÁ O LOCALIZADOR DA SUA CÉDULA, QUE É O COMPROVANTE QUE A VOTAÇÃO FOI CONCLUÍDA COM SUCESSO.

## EDITAL FAO UFMG 07/2020 - Cédula Enviada com Sucesso

Sua cédula foi enviada com sucesso!

O localizador da sua cédula é:

Vlneg7f4klFS00uRIJAdn/9AjUeyrcd0jG19xA7e+eA

[retornar para a página principal da votação ]